En lançant Zoom, on arrive à cet écran. Le bouton orange Nouvelle réunion n'est disponible que si on est inscrit chez Zoom. C'est gratuit. En cliquant sur Nouvelle réunion, la fenêtre de la page 2 s'ouvre.

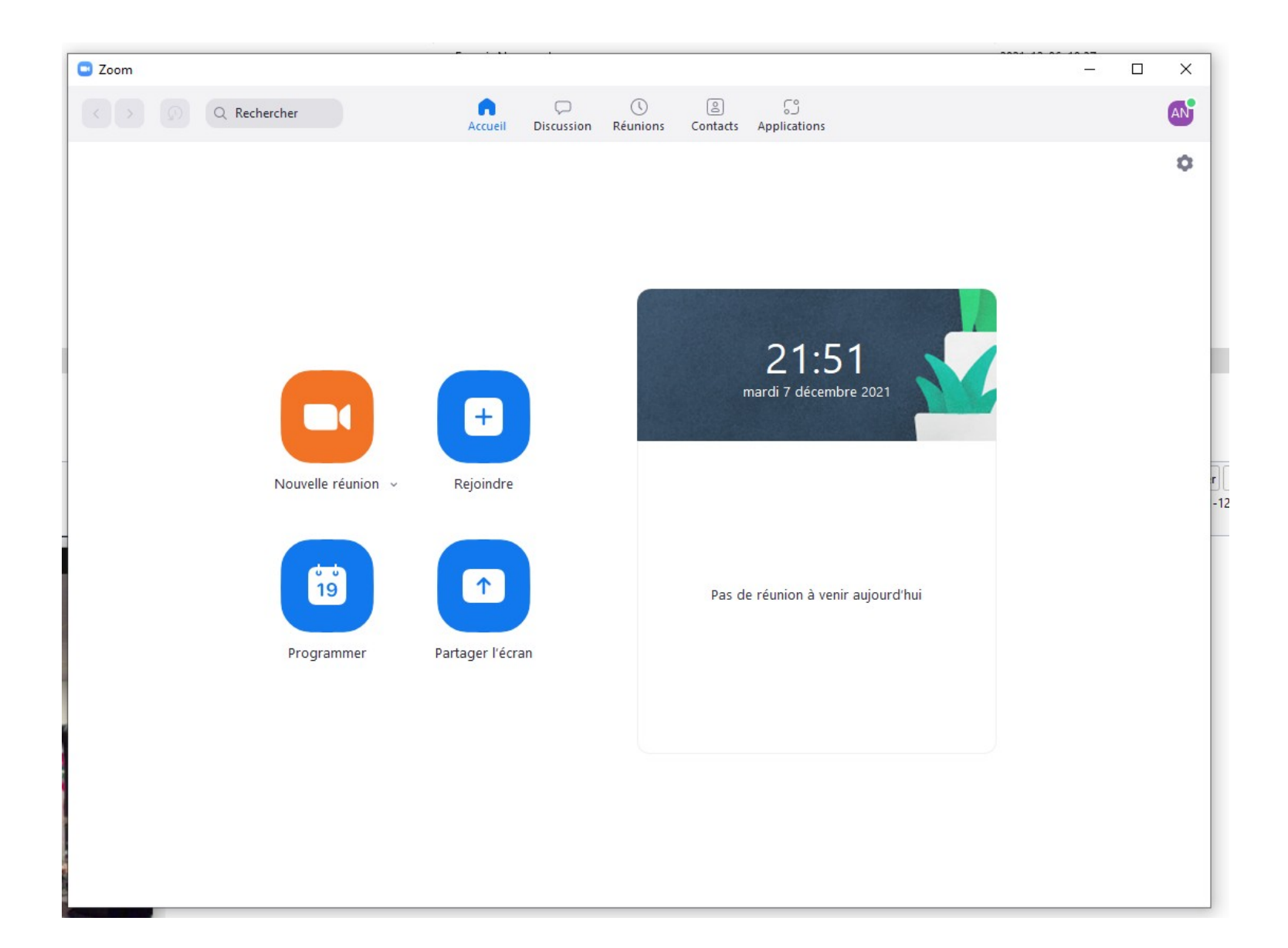

Pendant le processus d'ouverture de réunion, on demandera si on veut se brancher en utilisant la vidéo et l'audio de l'ordinateur. Mieux vaut réponde Oui. On pourra désactiver /activer l'audio et la vidéo pendant la réunion. Si on répondait Non, il pourrait être fastidieux d'activer la vidéo et l'audio pendant la réunion.

En cliquant sur l'écusson vert, l'écran de la page 3 s'ouvre.

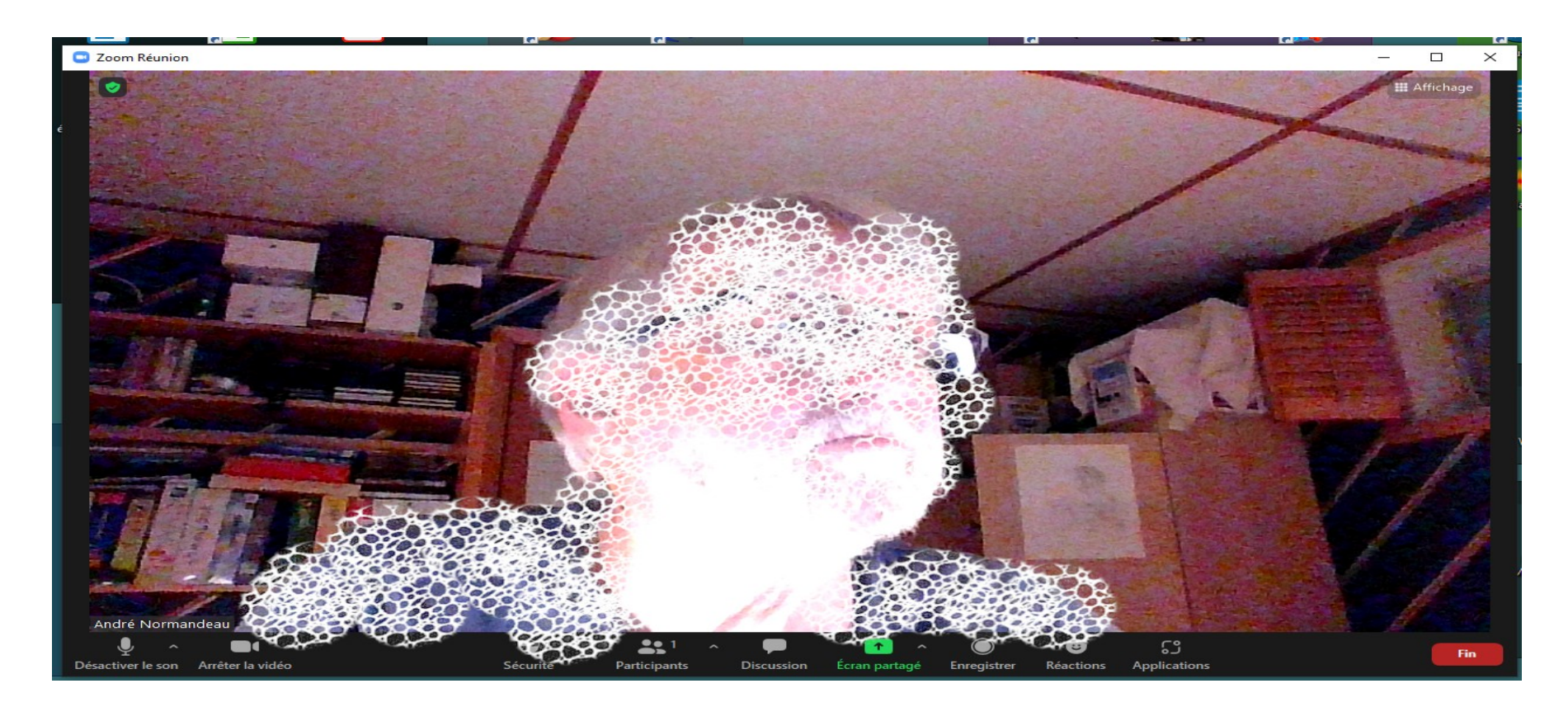

Pour transmettre l'invitation à participer à la réunion aux invités, il suffit de cliquer sur Copier le lien. Ce lien sera copié vers le pressepapier de l'ordinateur. Il suffira de se brancher à son service de courriel pour faire un nouveau message et coller (CTRL+V) le lien dans le corps du message. Expédier le message aux personnes désirées. Il suffira à chacun de cliquer sur le lien dans le message pour se joindre à votre réunion.

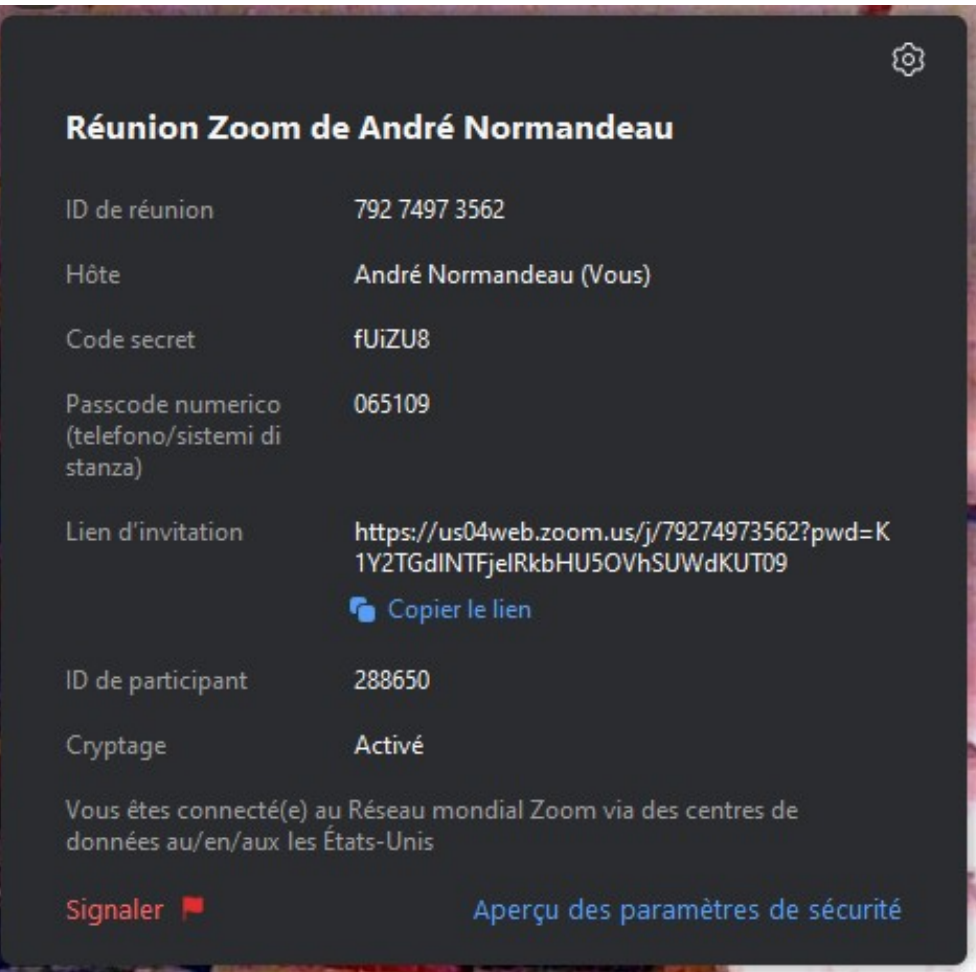

L'affichage en mode galerie permet de voir plusieurs participants sur une page. Il peut y avoir jusqu'à 20 vignettes sur une page.

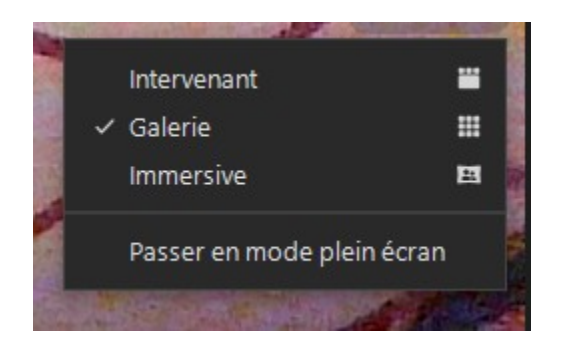

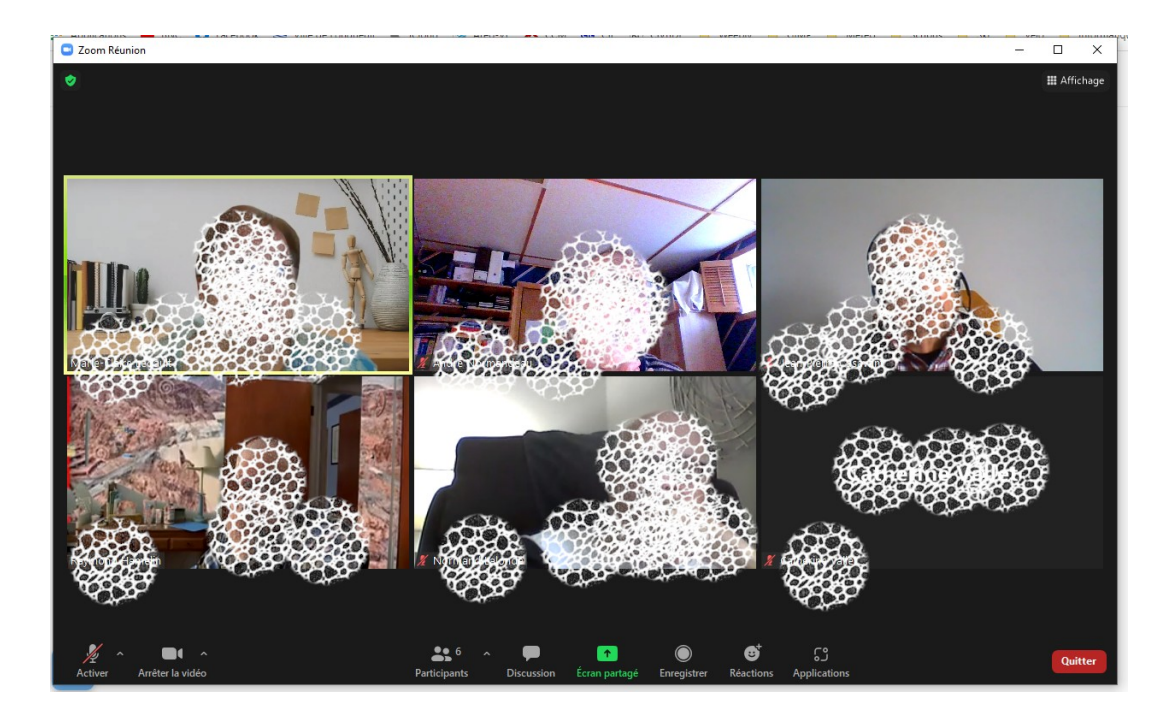

Le mode Intervenant permet l'affichage de la personne qui parle en gros plan et d'un certain nombre de vignettes de participants.

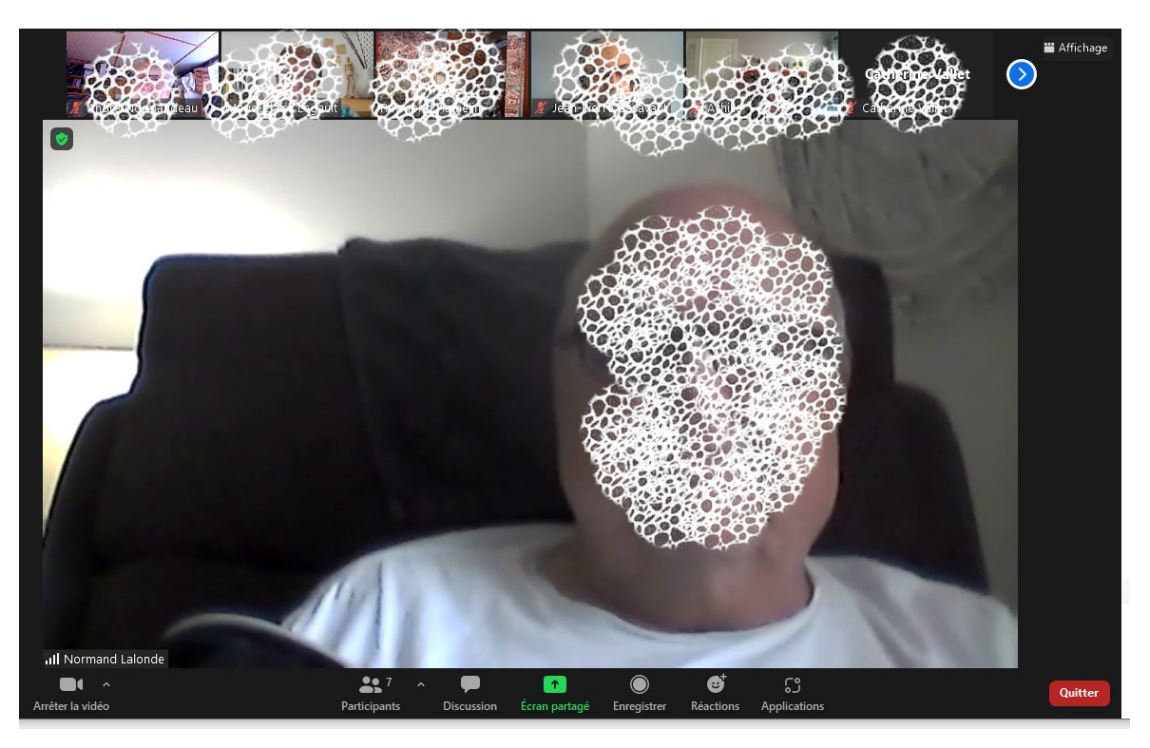

La vue Immersive (nouveau) permet à l'animateur de créer des endroits virtuels comme une salle de classe, un auditorium, une galerie d'art ou une salle de réunion classique…

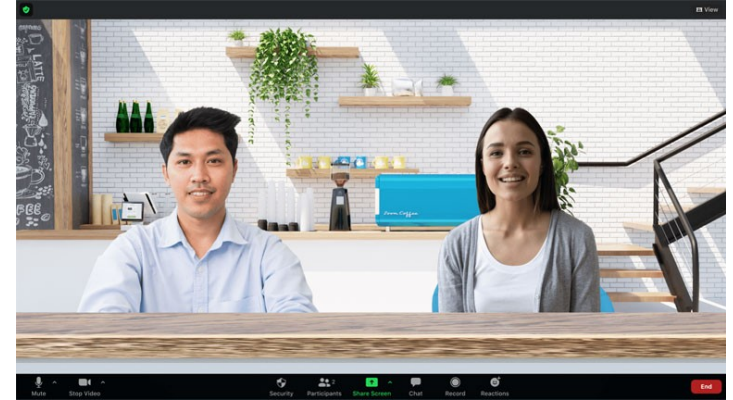

En cliquant sur le bouton Réactions, l'une des fenêtre suivante s'affiche.

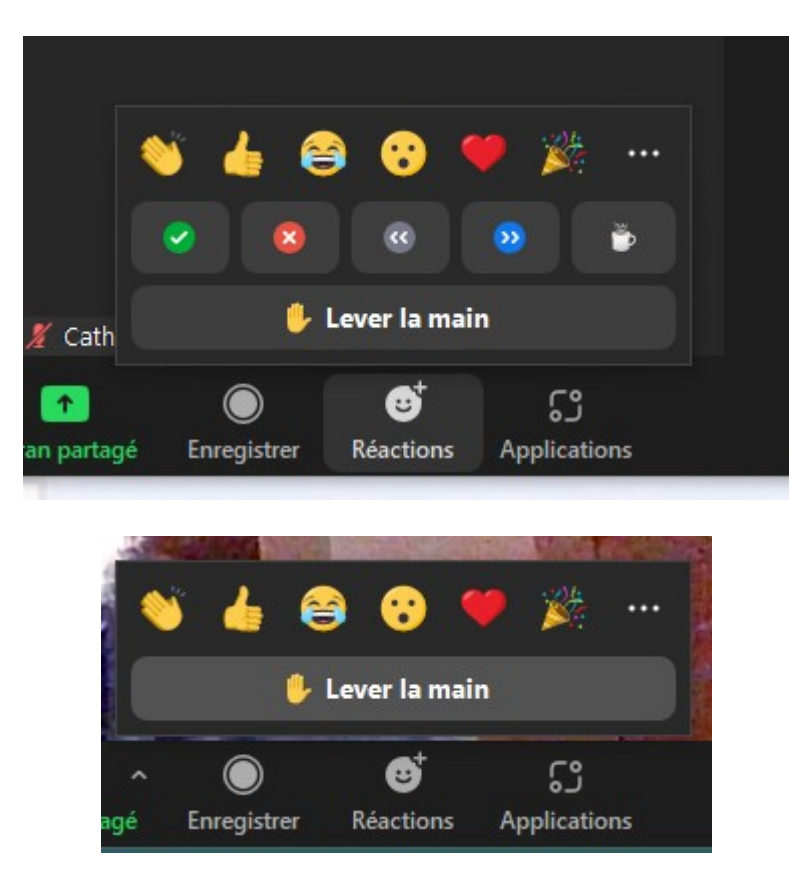

Les icônes de la première ligne exprime votre appréciation de la réunion. Elles s'affichent pendant 30 sec.

Les premières icônes de la deuxième ligne permettent d'exprimer votre accord ou votre désaccord lors d'un vote; ces votes ne sont pas secrets. Les icônes grise et bleue manifestent votre désir de ralentir ou d'accélérer le déroulement de la réunion. La dernière indique que vous prenez une pause. Les icônes de la deuxième ligne restent affichées tant que vous ne les enlevez pas (en cliquant à nouveau sur l'icône). Une seule de ces icônes peut être affichée à la fois.

Le bouton Lever la main vous permet de demander la parole. Une fois la main levée, vous pourrez Baisser la main. (L'animateur pourra aussi le faire). La main levée reste affichée tant que vous (ou l'animateur) ne la baissez pas.

En cliquant sur la pointe de flèche du bouton Participants, la liste des participants apparaîtra à la droite de la fenêtre de Zoom. Votre nom sera toujours le premier. Dérouler la fenêtre pour voir les noms des autres participants.

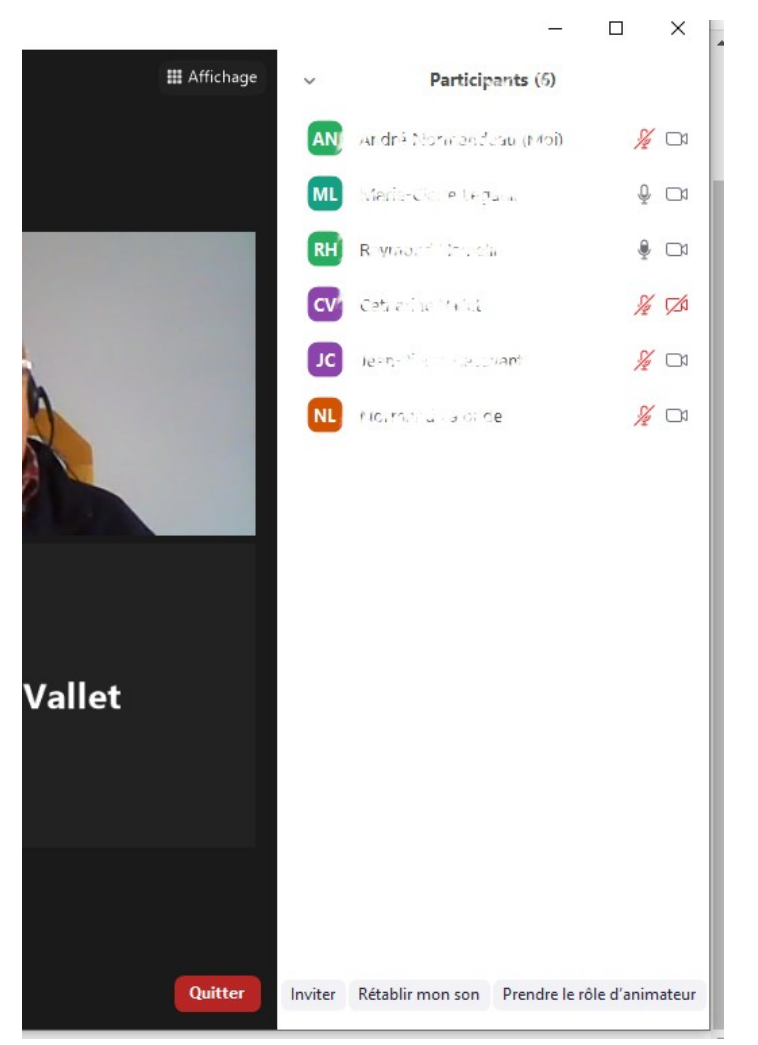

En cliquant sur votre nom, vous pourrez vous renommer pour le temps de la réunion. Il est préférable de toujours afficher le nom véritable et non des identifiants du style iPad de Marie. Généralement, les organisateurs de réunion préfèrent l'affichage du nom complet.

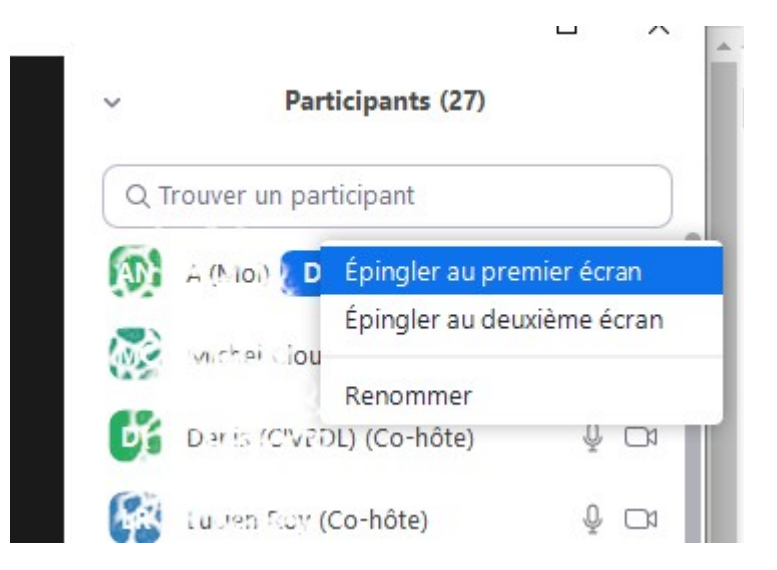

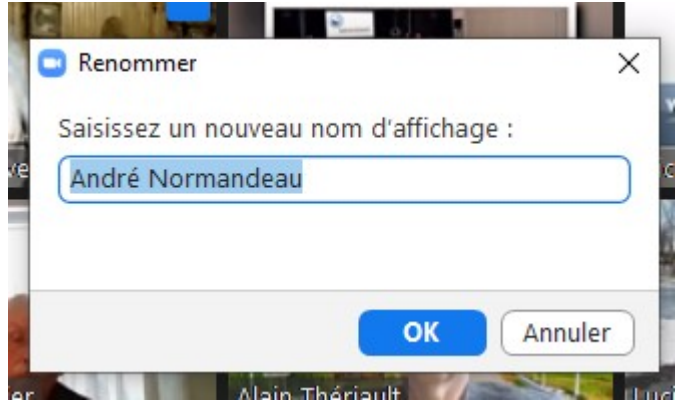

En cliquant sur la pointe de flèche du bouton Discussion, la fenêtre Discussion apparaîtra à la doite de la fenêtre de Zoom. Cela permet d'envoyer un message à tout le monde ou à un (ou plusieurs participant) seulement. C'est comme parler avec son voisin pendant un cours.

Si on fait afficher simultanément la liste des participants et la fenêtre de Discussio, l'espace sera divisé en deux.

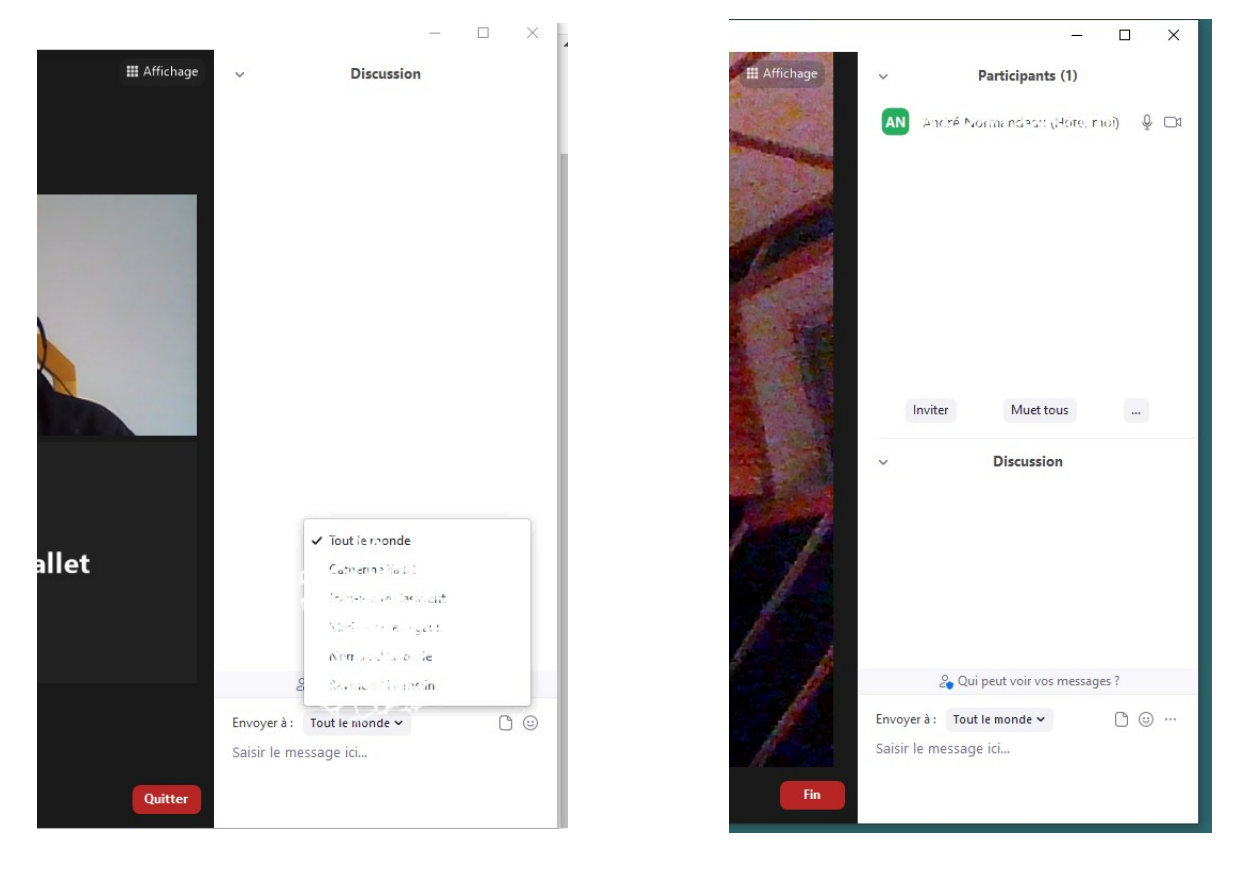

Si vous vous connectez avant que la salle ne soit ouverte par l'animateur, vous aurez le message suivant

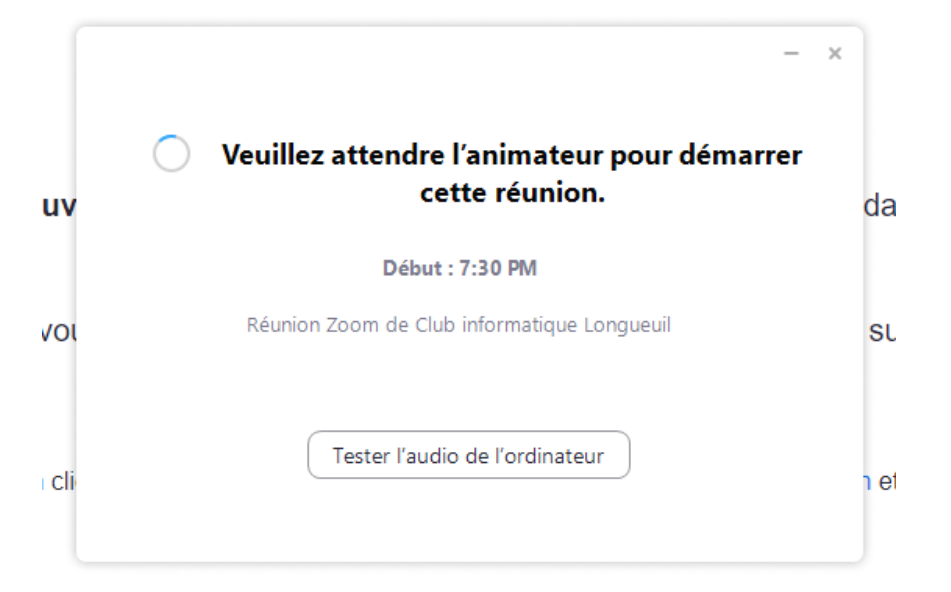

Dans les réglages de Zoom ( bouton de roue dentelée à la page d'accueil, (voir page 1 de ce document)), il peut être intéressant de cocher l'option Toujours afficher les commandes de la réunion Les réglages feront l'objet d'un autre document.

**D** Paramètres × ۰ Général ancer Zoom au démarrage de Windows Vidéo n la fermant, réduire la fenêtre dans la zone de notification au lieu de la barre  $\checkmark$ des tâches Audio Utiliser deux moniteurs (?) En plein écran automatiquement pour démarrer ou participer à la réunion Écran partagé Copier automatiquement le lien d'invitation une fois la réunion commencée **Discussion** (V) Toujours afficher les commandes de réunion (?) Applications Zoom Me demander de confirmer lorsque je quitte une réunion. Afficher mon heure de connexion Fond et filtres In minutes avant les prochaines réunions Rappelez-moi plus tard 5 Enregistrement Couper ma vidéo et mon son lorsque mon appareil est verrouillé Profil ntégrer Zoom à Outlook (?) Afficher l'icône Profil de l'utilisateur à côté des messages de discussion de la Statistiques réunion Afficher la fonctionnalité "Associer avec la salle" sur la barre de navigation de  $\odot$ Raccourcis clavier l'écran d'accueil Accessibilité Mises à jour de Zoom ✔ Tenir automatiquement Zoom à jour Lent Réaction à la couleur de peau Afficher plus de paramètres [2]